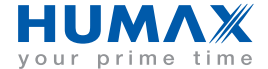

www.humaxdigital.com

## **Digitale Set-Top Box Mit integriertem Viaccess-Decoder**

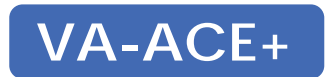

**Bedienungsanleitung**

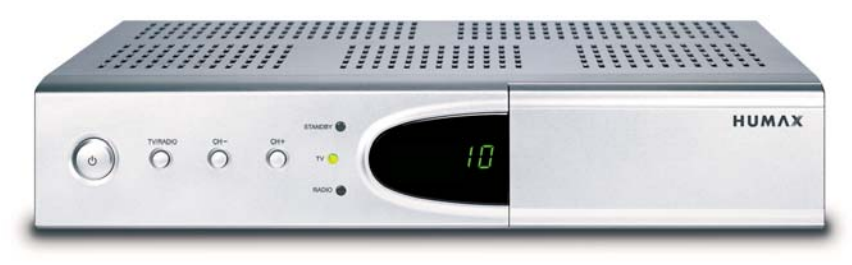

Die Produktabbildung stimmt möglicherweise nicht mit dem tatsächlichen Produkt überein.

# Hinweis

Vielen Dank, dass Sie sich für den Kauf einer digitalen Set-Top Box von HUMAX entschieden haben. Lesen Sie dieses Handbuch aufmerksam durch, damit eine korrekte Installation, Anwendung und Pflege und somit optimale Leistung des Geräts gewährleistet sind. Bewahren Sie dieses Benutzerhandbuch in der Nähe des Geräts auf, um künftig darin nachschlagen zu können.

Unter **Hinweis** finden Sie in diesem Handbuch zusätzliche Informationen zum Betrieb des Geräts, die den Benutzer auf mögliche Probleme hinweisen oder ihm wichtige Informationen zur besseren Verständlichkeit, richtigen Anwendung und Pflege der Installation liefern.

Dolby und das Doppel-D-Symbol sind Marken von Dolby Laboratories.

Hergestellt unter Lizenz von Dolby Laboratories.

Alle weiteren Marken sind Eigentum der jeweiligen Inhaber.

Copyright © 2005 HUMAX Corporation

Dieses Dokument darf ohne die vorherige schriftliche Zustimmung von HUMAX nicht vervielfältigt, übersetzt oder anderweitig verwendet werden, weder ganz noch auszugsweise, ausgenommen der Inhaber der Urheberrechte willigt ein, oder die Urheberrechtsgesetze lassen dies zu.

Änderungen an den in diesem Dokument enthaltenen Informationen vorbehalten.

# Sicherheitshinweise und Warnung

### Das Gerät wurde unter Einhaltung internationaler Sicherheitsstandards gefertigt. Bitte lesen Sie die folgenden Sicherheits**und Warnhinweise aufmerksam durch.**

- •Trennen Sie das Gerät von der Netzstromversorgung, bevor Sie Wartungs- oder Installationsarbeiten durchführen.
- • Vermeiden Sie die Überlastung von Netzsteckdosen, Verlängerungskabeln und Adaptern, da dies zu einem Brand oder einem Stromschlag führen kann.
- • Das Gerät darf keinerlei Flüssigkeiten ausgesetzt werden. Außerdem sollten keine mit Flüssigkeit gefüllten Gegenstände, z. B. Vasen, auf den Apparat gestellt werden.
- •Stellen Sie das Gerät nicht auf weiche Möbel oder Teppiche. Stellen Sie keine anderen elektronischen Geräte auf dieses Gerät.
- • Schließen Sie nur ausdrücklich dafür vorgesehene Geräte an das Gerät an. Andernfalls kann es zu Gefahrensituationen oder zu Schäden am Gerät kommen.
- • Trennen Sie das Gerät von der Netzstromversorgung, bevor Sie das Kabel an die Antenne oder das Fernsehgerät anschließen oder von diesen trennen.
- •Das LNB-Kabel muss an der Systemerde für den Satellitenspiegel geerdet werden.
- • Verwenden Sie das Gerät ausschließlich in Innenräumen, um es vor Blitzschlag, Regen und Sonneneinstrahlung zu schützen. Stellen Sie das Gerät nicht in der Nähe eines Heizkörpers oder eines Warmluftgebläses auf. Achten Sie darauf, dass der Abstand zwischen dem Receiver und Geräten, die durch elektromagnetische Strahlungen gestört werden können (z. B. Fernsehgerät oder Videorekorder), mindestens 10 cm beträgt.

Decken Sie die Lüftungsschlitze nicht ab, und stellen Sie das Gerät nicht auf ein Bett, ein Sofa, einen Teppich oder ähnliche Oberflächen. Wenn Sie das Gerät in ein Regal o. ä. stellen, sorgen Sie für ausreichende Belüftung, und beachten Sie die Hinweise des Herstellers zur Aufstellung des Geräts.

Stellen Sie das Gerät nicht auf einen instabilen Wagen, Ständer, ein Stativ, eine Halterung oder einen Tisch, von dem es herunterfallen könnte. Das Gerät könnte beim Herunterfallen Kinder oder Erwachsene ernsthaft verletzen und dabei selber schwerbeschädigt werden.

- • Während eines Gewitters, bei längeren Betriebspausen oder wenn das Gerät längere Zeit unbeaufsichtigt bleibt, sollten Sie das Gerät vom Netz trennen und den Antennenstecker ziehen.
- • Stecken Sie keine Gegenstände durch die Öffnungen ins Innere des Geräts, da sie gefährliche stromführende Teile berühren oder Bauteile beschädigen könnten.
- • Stellen Sie sicher, dass ausschließlich vom Hersteller empfohlene Ersatzteile verwendet werden oder solche Teile, deren Bauart mit den Originalteilen identisch sind. Die Verwendung nicht geeigneter Ersatzteile kann weitere Schäden am Gerät verursachen.

# Inhalt

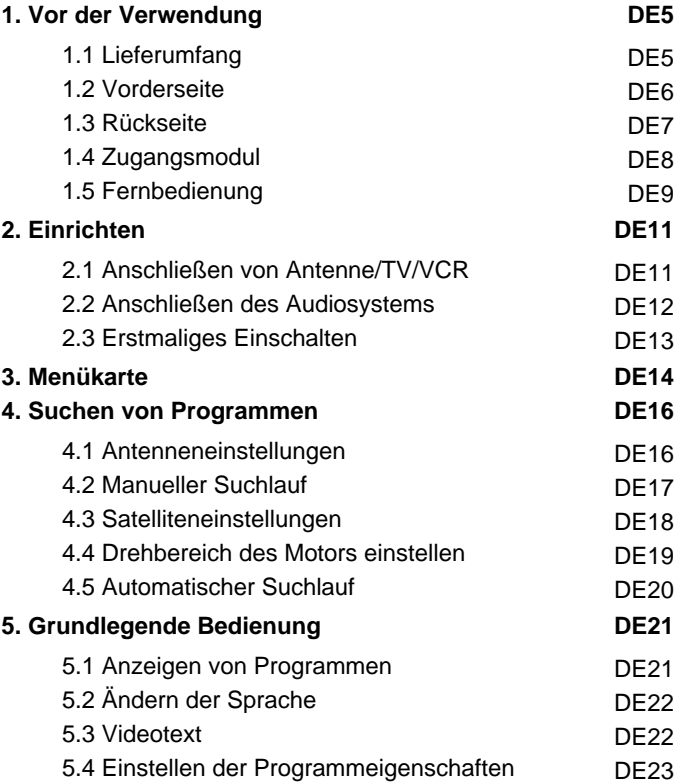

# Inhalt

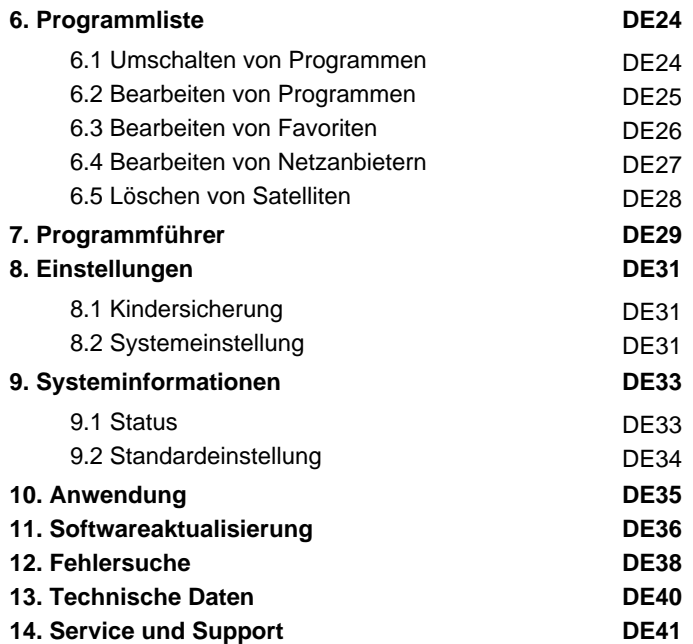

In diesem Kapitel finden Sie ausführliche Informationen zu dem Gerät und dem Zubehör.

# **1.1 Lieferumfang**

 $\overline{1}$ 

Achten Sie beim Auspacken darauf, dass alle unten abgebildeten Komponenten mitgeliefert wurden. Sollte ein Teil fehlen oder beschädigt sein, fordern Sie von Ihrem Händler Ersatz an.

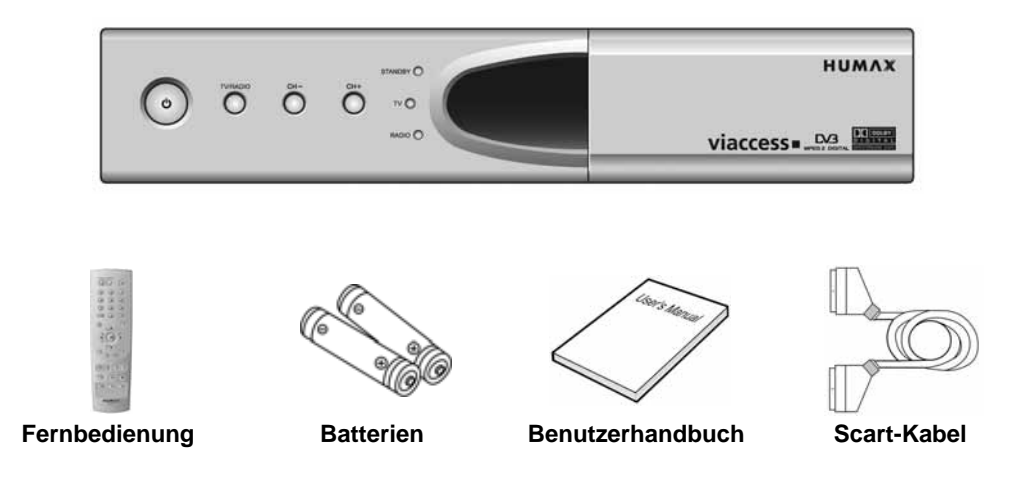

**Hinweis:** Die Produktabbildung stimmt möglicherweise nicht mit dem tatsächlichen Produkt überein.

## **1.2 Vorderseite**

 $\blacksquare$ 

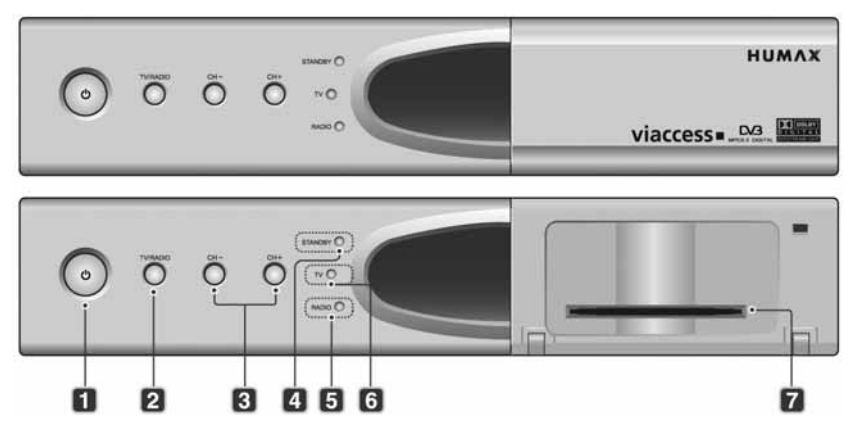

### **1. STANDBY-Taste**

Umschalten zwischen Normalbetrieb und Standby-Modus.

### **2. TV/RADIO-Taste**

Umschalten zwischen TV- und Radio-Modus.

### **3. CH - / CH <sup>+</sup>**

Umschalten der TV/Radio-Programme.

### **4. STANDBY-LED**

Ein rotes Licht zeigt an, dass sich das Gerät im Standby-Modus befindet.

### **5. RADIO-LED**

Ein braunes Licht zeigt an, dass sich das Gerät im Radio-Modus befindet.

### **6. TV-LED**

Ein grünes Licht zeigt an, dass sich das Gerät im TV-Modus befindet.

### \*\* **7. SMART CARD SLOT**

Steckplatz für eine Smartcard.

**Hinweis:** Informationen zum Einschieben der Smartcard finden Sie unter **1.4 Zugangsmodul**.

## **1.3 Rückseite**

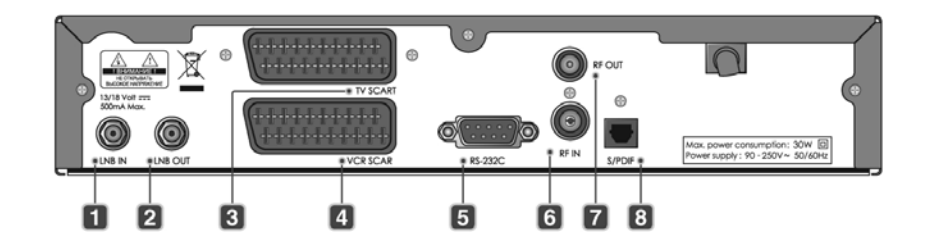

### **1. LNB IN**

\*\* Anschluss für die Außeneinheit.

### **2. LNB OUT**

Anschluss für eine andere digitale Set-Top-Box.

### **3. TV SCART**

Anschluss für ein TV-SCART-Kabel.

### **4. VCR SCART**

Anschluss für ein VCR-SCART-Kabel.

### **5. RS-232C**

 Anschluss für einen PC (zum Aktualisieren der Gerätesoftware).

### **6. RF IN**

 Anschluss für eine terrestrische Antenne oder einenKabelanschluss an der HF-Eingangsbuchse am Gerät.

### **7. RF OUT**

 Anschluss für das HF-Signal vom Gerät zur HF-Eingangsbuchse am Fernsehgerät.

### **8. S/PDIF**

Ausgang für digitale Audiosignale (S/PDIF).

## **1.4 Zugangsmodul**

 $\blacksquare$ 

 Neben frei zugänglichen Fernseh- und Radioprogrammen gibt es auch kostenpflichtige Fernseh-, Radio-/Musikprogramme auf Abonnementbasis, für deren Entschlüsselung ein Zugangsmodul erforderlich ist.

### **Smartcard einschieben**

Smartcards haben Kreditkartenformat. Die Karte ermöglicht Ihnen die Entschlüsselung der Programme, die Sie abonniert haben. Der Smartcard-Steckplatz dieses Geräts kann nur für Viaccess-Smartcards verwendet werden.

- 1. Öffnen Sie die rechte Klappe an der Vorderseite des Geräts.
- 2. Halten Sie die Smartcard waagerecht mit dem Chip (kleines, goldfarbenes Quadrat) nach unten.
- 3. Schieben Sie die Smartcard vollständig in den oberen Schlitz ein.

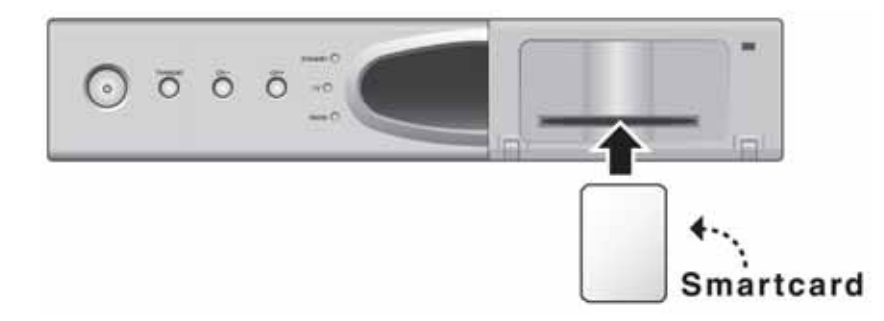

# **1.5 Fernbedienung**

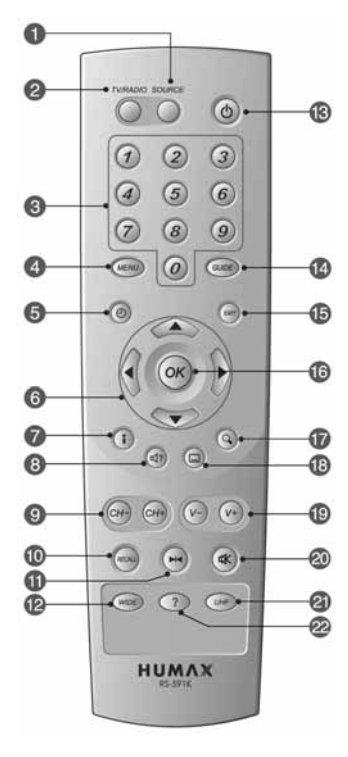

### **1. SOURCE**

 Taste zum Auswählen der Quelle zwischenFernseher und Receiver.

### **2. TV/RADIO**

Umschalten zwischen TV- und Radio-Modus.

### **3. ZIFFERNTASTEN**

 Eingeben einer TV/Radioprogrammnummer oder einer Menüoption.

### **4. MENU**

Anzeigen des Hauptmenüs.

### **5. UHRZEIT – WEISS**

 Anzeige der aktuellen Uhrzeit auf dem Bildschirm. Zum Einstellen der aktuellen Uhrzeit siehe **8.2 Systemeinstellung**.

### **6. PFEILTASTEN**

 Umschalten des Programms oder Verschieben des Cursors im Menü nach oben/unten/links/rechts.

### **7. i (INFORMATION) – ROT**

Anzeigen der Programminformationen.

### **8. SOUNDTRACK – GRÜN**

Anzeigen der verfügbaren Soundtrack-Liste.

## Vor der Verwendung

### **9. CH - / CH <sup>+</sup>**

1

Umschalten des Programms.

### **10. RECALL**

Zurück zum vorherigen Bildschirm.

### **11. STANDBILD**

 Ein Standbild des aktuellen TV-Programms wird angezeigt. Die Tonwiedergabe wird nicht beendet.

### **12. WIDE (VERGRÖSSERN)**

Ändern des Anzeigeformats.

### **13. STANDBY**

 Umschalten zwischen Normalbetrieb undStandby-Modus.

### **14. GUIDE**

Anzeigen des Programmführers.

### **15. EXIT**

 Zurück zum vorherigen Menü und Schließen aller OSD-Bildschirme.

### **16. OK**

 Auswählen eines Menüs oder Bestätigen einer ausgewählten Option. Anzeigen der Programmliste, während ein Programm angesehen wird.

### **17. ZOOM – BLAU**

Vergrößern des Bildes.

### **18. UNTERTITEL – GELB**

 Anzeigen der Liste der verfügbaren Untertitelsprachen.

### **19. V - / V <sup>+</sup>**

Regeln der Lautstärke.

### **20. STUMM**

 Vorübergehendes Stummschalten des Tons oder Aufheben der Stummschaltung.

### **21. UHF**

Anzeigen des UHF-Menüs.

## **22. ? (HILFE)**

 Anzeigen der Programmeigenschaften auf dem Bildschirm. Siehe hierzu **5.4 Einstellen der Programmeigenschaften**.

## **\*\* FARBTASTEN (R/G/Y/B/W)**

Auswahl der Farbtasten für interaktive Anwendungen.

### $\mathcal{P}$ Einrichten

In diesem Kapitel wird die Einstellung des Geräts beschrieben. Wählen Sie das für Ihre Anforderungen geeignetste Verfahren aus. Bevor Sie den Receiver an ein anderes Gerät anschließen, müssen Sie alle Geräte von der Stromversorgung trennen. **Hinweis:** Sollten beim Anschließen des Geräts Probleme auftreten, wenden Sie sich an Ihren Fachhändler.

## **2.1 Anschließen von Antenne/TV/VCR**

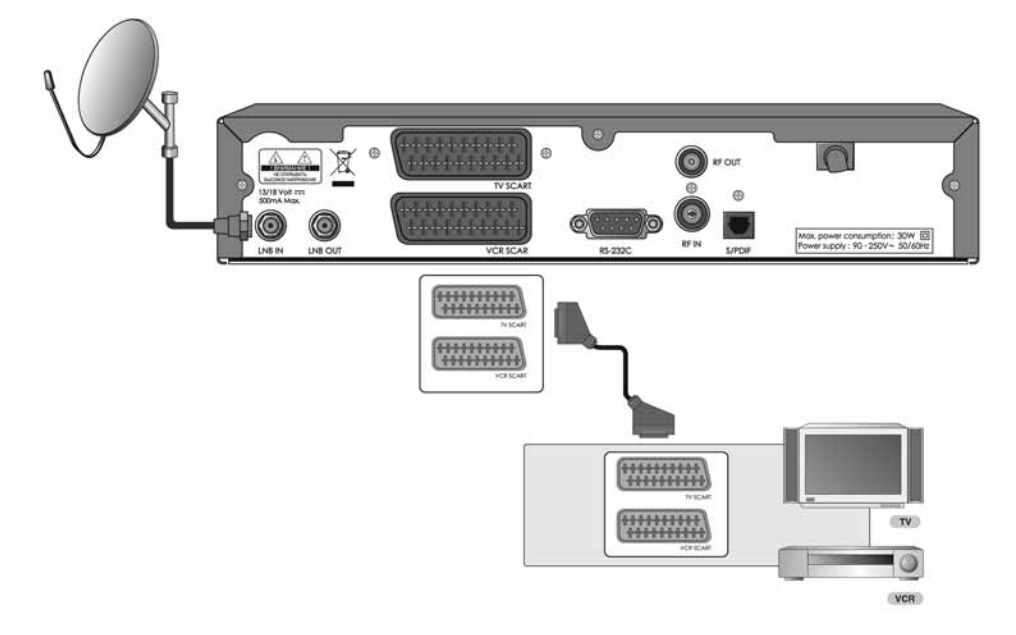

- 1. Schließen Sie die Antenne an den Anschluss LNB IN am Receiver an.
- 2. Das SCART-Kabel wird entsprechend der vorstehenden Abbildung angeschlossen.

#### $\overline{2}$ Einrichten

## **2.2 Anschließen des Audiosystems**

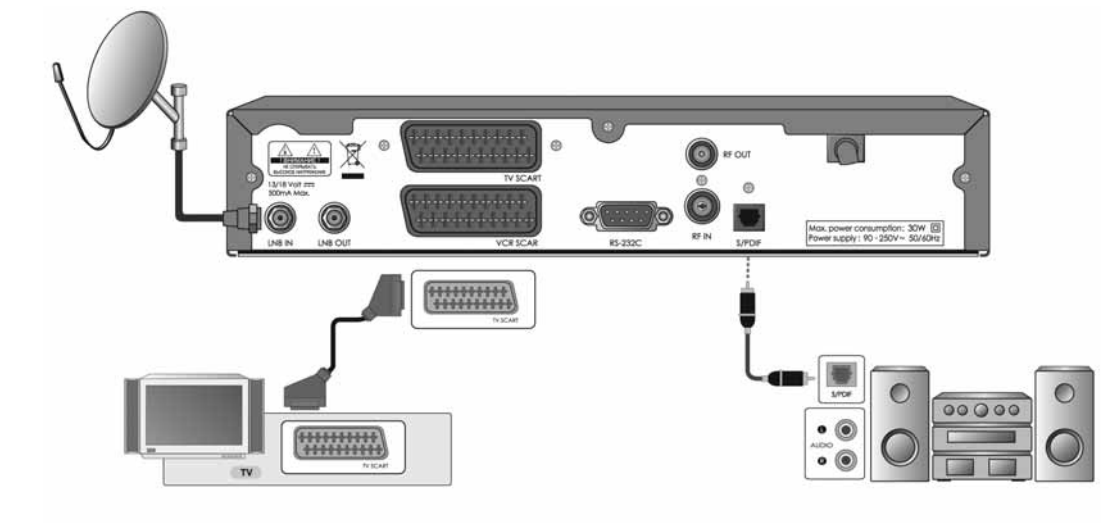

1. Schließen Sie den optischen S/PDIF-Anschluss und den digitalen Dolby Decoder an, um eine bessere Klangqualität zu erzielen.

## **2.3 Erstmaliges Einschalten**

1. Stecken Sie den Netzstecker des Geräts in eine Netzsteckdose.

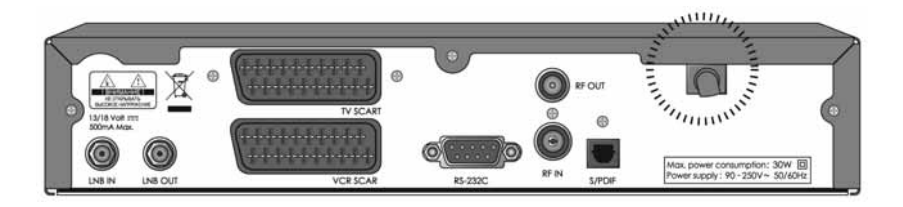

2. Drücken Sie die Taste **STANDBY** an der Gerätevorderseite oder auf der Fernbedienung.

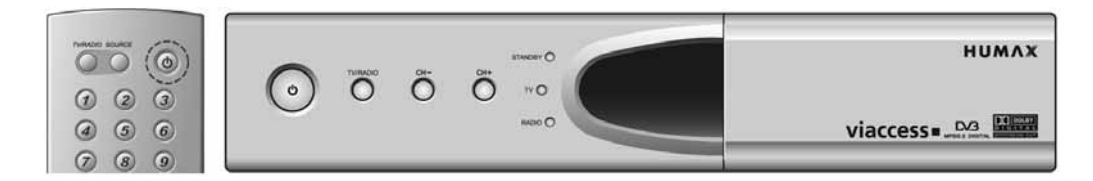

3

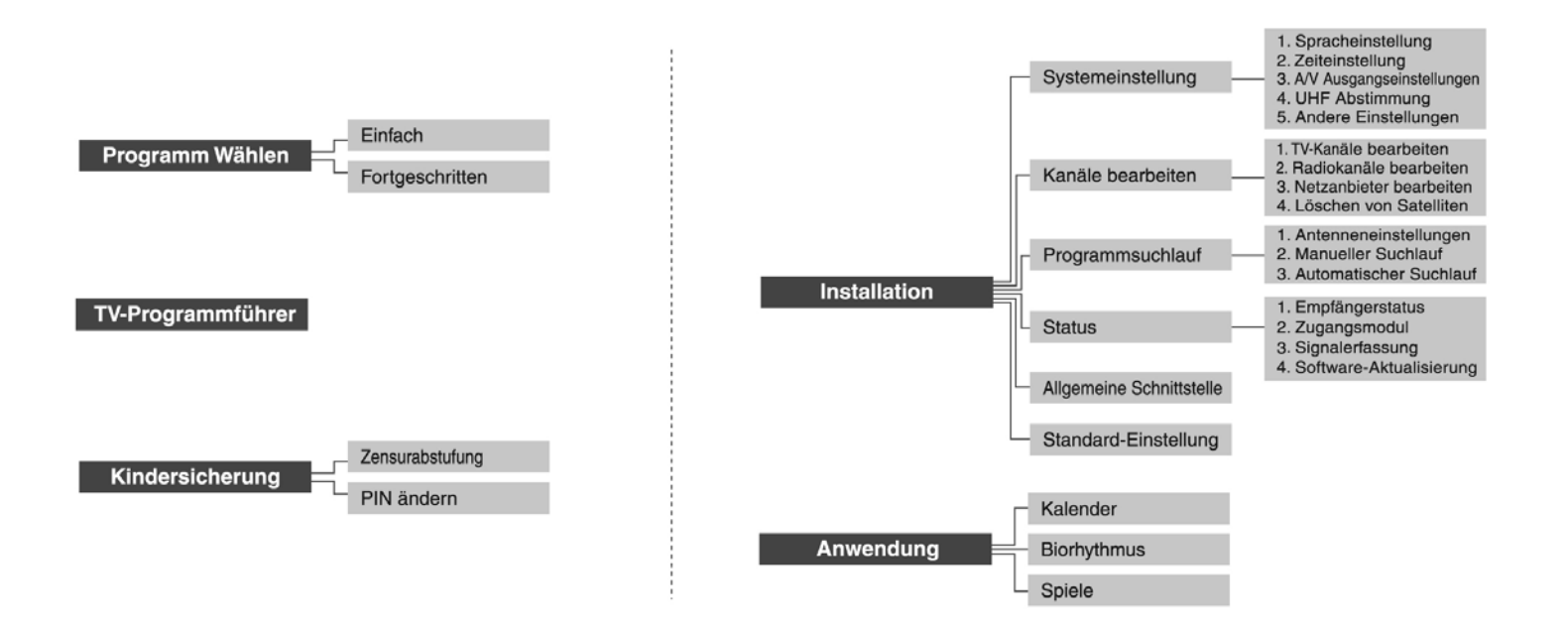

Die Menüstruktur hängt von den Optionen und deren Ausführung ab. So können Sie ganz einfach durch das Menü navigieren:

- 1. Drücken Sie die Taste **MENU**, um den Hauptmenübildschirm anzuzeigen.
- 2. Wählen Sie die gewünschte Option mit der Taste  $\triangle$ / $\blacktriangledown$  aus.
- 3. Drücken Sie die Taste **OK**, um vom Menü in das Untermenü zu gelangen.
- 4. Drücken Sie die Taste ◀/▶, um Optionswerte auszuwählen.
- 5. Drücken Sie die **ZIFFERNTASTEN**, um die Optionswerte einzugeben.
- 6. Drücken Sie die Taste ◀/▶, um die Optionsliste zu öffnen, und drücken Sie die Taste **EXIT**, um die Optionsliste zu schließen.
- 7. Drücken Sie die Taste **EXIT**, um zum übergeordneten Menü zurückzukehren.
- 8. Drücken Sie die Taste **MENU**, um das Menü auszublenden.
- **Hinweis:** Einige Menüoptionen sind zugriffsgesteuert. Beim Zugriff auf ein geschütztes Menü werden Sie aufgefordert, den PIN-Code einzugeben. Geben Sie Ihren PIN-Code über die **ZIFFERNTASTEN** ein. Der standardmäßige PIN-Code ist auf **0000** eingestellt.

#### Installation  $\boldsymbol{\Lambda}$

Wenn Sie das Gerät nach dem Kauf zum ersten Mal einschalten, wird der Bildschirm zum Auswählen der Sprache automatisch gestartet. Treffen Sie die gewünschte Sprachauswahl mit der Taste , und drücken Sie die Taste **OK**. Das Menü Antenneneinstellungen wird angezeigt. **Der standardmäßige PIN-Code lautet 0000**.

# **4.1 Antenneneinstellungen**

Sie können die Antennen- und LNB-Informationen so einstellen, dass Programme über die Antenneneinstellungen gesucht werden (*MENU-INSTALLATION-PROGRAMMSUCHLAUF-ANTENNENEINSTELLUNGEN*).

- • **Alternativer Satellit:** Wählen Sie einen alternativen Satelliten, der verschiedene Einstellkombinationen für den Suchlauf bietet. AlternativerSatellit 16 ist für SMATV vordefiniert.
- • **Satellitenname:** Anzeige der Satellitenliste nach Namen sortiert. Wenn der gewünschte Satellitenname nicht angegeben ist, wählen Sie Benutzerdefiniert. Sie können den Satellitennamen über die Tastatur aufdem Bildschirm eingeben.
- • **LNB Frequenz:** Wählen Sie die L.O.-Frequenz (lokale Oszillatorfrequenz) des LNB.
- • **22KHZ Puls:** Bei Verwendung der 22-kHz-Pulsumschaltung wählen Sie Aktiviert. Andernfalls wählen Sie Deaktiviert.
- • **DiSEqC-Eingang:** Wenn Sie den DiSEqC-Schalter (Digital Satellite Equipment Control) verwenden, um mehrere Antennen oder LNBs anzuschließen, wählen Sie DiSEqC-Eingang für den Anschluss von Antenne oder LNB.

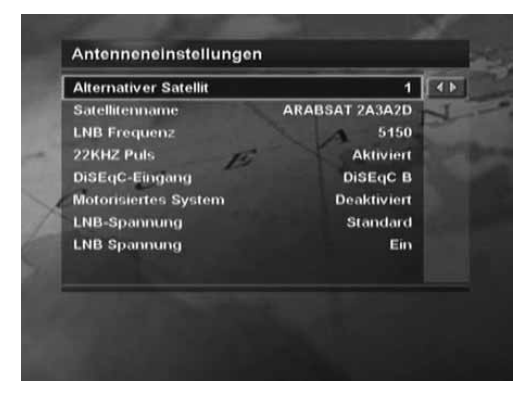

- • **Motorisiertes System:** Wählen Sie Aktiviert, wenn Sie ein motorisiertes System verwenden. Andernfalls wählen Sie Deaktiviert. Wenn Motorisiertes System auf Aktiviert gesetzt ist, ist DiSEqC-Eingang deaktiviert.
- •**LNB-Spannung:** Sie können zwischen Standardspannung und hoher Spannung wählen.
- •**LNB Spannung:** Sie können Ein oder Aus wählen.

Drücken Sie nach Abschluss der Einstellungen die Taste **OK**, um zum Menü Manueller Suchlauf zu gelangen.

 Wenn Sie direkt zum Automatischen Suchlauf gelangen möchten, drücken Sie nach Abschluss der Antenneneinstellungen die Taste **OK** und danach die Taste **EXIT**. Sie können nun den Menüpunkt Automatischer Suchlauf wählen.

## **4.2 Manueller Suchlauf**

Sie können einzelne Transponder des ausgewählten Satelliten nach Programmen absuchen. Dazu müssen Sie die Transponderdaten kennen.

- • **Alternativer Satellit:** Wählen Sie einen alternativen Satelliten, der verschiedene Einstellkombinationen für den Suchlauf bietet. AlternativerSatellit 16 ist für SMATV vordefiniert.
- •**Frequenz:** Geben Sie die Transponderfrequenz ein.
- •**Polarisation:** Wählen Sie den Polarisationstyp aus.
- • **Symbolrate:** Wählen Sie die Symbolrate des Transponders aus oder geben Sie sie ein.
- •**FEC:** Wählen Sie die FEC (Forward Error Correction) aus.
- • **Netzanbieter Suchlauf:** Wenn Sie Programme für mehrere Transponder suchen möchten, wählen Sie **Ja**. Andernfalls wählen Sie **Nein**.
- • **Automatisch überspringen:** Wenn Sie sämtliche verschlüsselte Programme überspringen möchten, wählen Sie **Ja**. Andernfalls wählen Sie **Nein**.
- • **Fortgeschritten:** Geben Sie im fortgeschrittenen Modus die Videopaket-ID (PID), Audio-PID und PCR-PID ein.

 Nachdem Sie die Suchparameter eingestellt haben, drücken Sie die Taste **OK**, um den Programmsuchlauf zu starten. Warten Sie einen Moment, bis der Vorgang beendet ist. Nach Beendigung des Suchlaufs wird das Ergebnisfenster angezeigt. Sie können nun die Programme, die Sie löschen möchten, mit den Tasten auswählen und anschließend mit der **ROTEN** Taste als zu löschende Programme markieren. Drücken Sie die **ROTE** Taste erneut, wenn Sie die Markierung aufheben möchten.

Zum Speichern der gefundenen Programme drücken Sie die Taste **OK**.

### **Hinweis:**

- • Wenn die Antenne ordnungsgemäß eingerichtet ist, bewegen sich der Signalstärkebalken und der Qualitätsbalken an der Bildschirmunterseite nach oben.
- •Drücken Sie die Taste **EXIT**, um den Suchlauf zu stoppen.

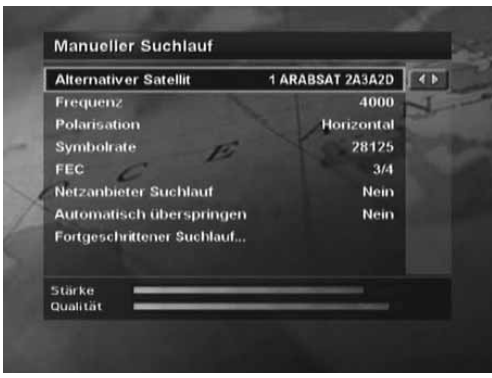

### Installation  $\overline{4}$

## **4.3 Satelliteneinstellungen**

Dieses Menü wird nur angezeigt, wenn Sie das Motorisierte System im Menü Anteneneinstellungen aktivieren und die Taste **OK** drücken; betätigen Sie anschließend im Menü Manueller Suchlauf nach Auswahl einer alternativen Antenne erneut die Taste **OK**.

- • **Satellitenname:** Wählen Sie einen Satelliten aus, um eine Motorantenne zu identifizieren. Wenn der gewünschte Satellitenname nicht angegeben ist, wählen Sie andere.
- • **Motorbewegung:** Im Benutzermodus dient diese Option zum Feinabstimmen der Motorposition. Im Einrichtermodus dient sie zum manuellen Suchen der Satellitenposition.
- • **Motorsteuerung:** Sie können aus folgenden Optionen auswählen: Suchlauf, Gehe zu, Speichern oder Neu einstellen.
	- Suchlauf: Suchen nach Programmen auf dem ausgewählten Transponder.
	- Gehe zu: Ausrichten des Motors auf die gespeicherte Position des ausgewählten Satelliten.
	- Speichern: Speichern der aktuellen Motorposition für den ausgewählten **Satelliten**
	- Neu einstellen: Zurücksetzen aller gespeicherten Motorpositionen im Verhältnis zur Position 0. (Nur im Einrichtermodus)
- •**DiSEqC Befehlsmodus:** Wählen Sie den Modus Einrichter oder Benutzer.

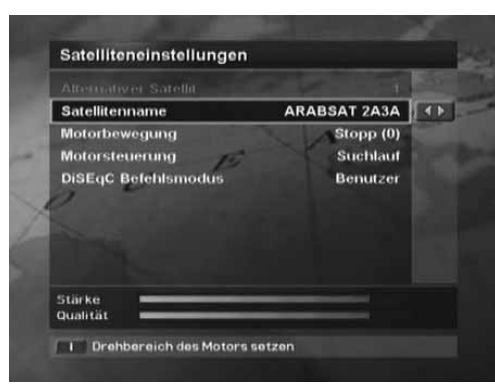

In der folgenden Tabelle sind die Werte der Motoreinstellungsoptionen angegeben.

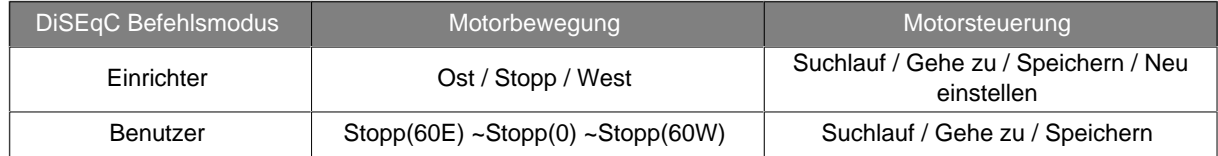

Um die unter Motorantenne gespeicherte Satellitenposition zu initialisieren, setzen Sie den DiSEqC Befehlsmodus auf Einrichter, Motorsteuerung auf Neu einstellen, und drücken Sie dann die Taste **OK**. Eine Warnmeldung wird angezeigt. Um den Vorgang fortzusetzen, drücken Sie die Taste **OK**.

Um die Motorposition für die einzelnen Satelliten manuell einzustellen, wählen Sie den gewünschten Satellitenamen, setzen Sie den DiSEqC Befehlsmodus auf Einrichter und dann die Motorbewegung auf eine der Optionen Ost, Stopp oder West. Der Motor setzt sich in Bewegung. Der Signalstärkepegel und der Qualitätsbalken an der Bildschirmunterseite zeigen die optimale Position des Spiegels an. Setzen Sie Motorsteuerung auf Speichern. Wenn Sie die optimale Position gefunden haben, drücken Sie die Taste **OK**, um die Position zu speichern.

Um den Motor in die voreingestellte Satellitenposition zu bewegen, wählen Sie den gewünschten Satellitennamen, setzen Sie den DiSEqC Befehlsmodus auf Benutzer, die Motorsteuerung auf Gehe zu und Motorbewegung auf den gewünschten Wert. Mit Hilfe der Bewegung wird die Motorposition feinabgestimmt. Drücken Sie die Taste **OK**. Der Motor bewegt sich in die Position des ausgewählten **Satelliten** 

## **4.4 Drehbereich des Motors einstellen**

Um dieses Menü aufzurufen, drücken Sie die **ROTE** Taste im Menü Satelliteneinstellungen. Um Schäden an der Antenne zu verhindern, können Sie den Höchstwert sowohl in östlicher als auch in westlicher Richtung einstellen.

- • **Drehbereich einstellen:** Wenn Drehbereich einstellen auf Aktiviert eingestellt ist, bewegt sich der Motor nicht über den Drehbereich hinaus. Wenn Drehbereich einstellen auf Deaktiviert eingestellt ist, wird die Einstellung freigegeben.
- •**Motorbewegung:** Sie können aus Ost, Stopp oder West auswählen.
- •**Ost-Begrenzung speichern:** Sie können die Ost-Begrenzung speichern.
- • **West-Begrenzung speichern:** Sie können die West-Begrenzung speichern.

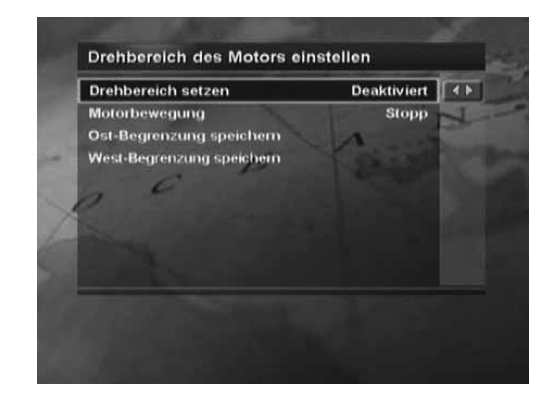

## **4.5 Automatischer Suchlauf**

Wenn der Satellit Programme Programme den Antenneneinstellungen entsprechend auswählen soll, können Sie das Programm automatisch suchen, ohne weitere Daten einzugeben.

Zum Aufrufen des Menüs Automatischer Suchlauf drücken Sie die Taste **MENU**, und wählen Sie dann *INSTALLATION-PROGRAMMSUCHLAUF-AUTOMATISCHER SUCHLAUF* aus.

- • **Alternativer Satellit:** Wählen Sie einen alternativen Satelliten, der verschiedene Einstellkombinationen für den Suchlauf bietet. DerSatellitenname wird automatisch angezeigt. Alternativer Satellit 16 ist für SMATV vordefiniert.
- **Automatisch überspringen:** Wenn Sie sämtliche verschlüsselte •Programme überspringen möchten, wählen Sie **Ja**. Andernfalls wählen Sie **Nein**.
- **Suchlauf Typ:** Wenn Sie in allen Tuner-Feldern (950~2150 MHz) •Programme suchen möchten, wählen Sie Detailliert. Andernfalls wählen Sie Schnell, um Programme mit den voreingestellten Parametern zu suchen. Im etaillierten Modus können Sie die gewünschte Symbolrate hinzufügen.
- **Netzanbieter Suchlauf:** Wenn Sie Programme für mehrere Transponder •suchen möchten, wählen Sie Ja. Andernfalls wählen Sie Nein. Wenn Sie die Einstellung abgeschlossen haben, drücken Sie die Taste **OK**, um den Programmsuchlauf zu starten.

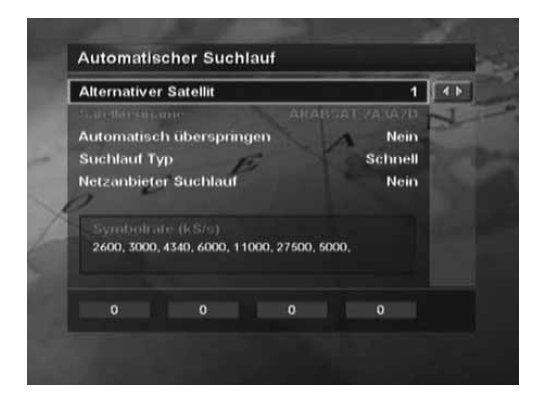

## **5.1 Anzeigen von Programmen**

Mit den Tasten **CH-/CH+** , ▲/▼ oder den **ZIFFERNTASTEN** können Sie zwischen den Programmen schalten. Außerdem können Sie die Programmliste oder den Programmführer verwenden.

Mit der Taste **V-/V+** oder können Sie die Tonlautstärke einstellen.

### **Programminformationen (Info-Box)**

Die Info-Box wird bei jeder Programmumschaltung eine bestimmte Zeit lang angezeigt. Sie können die Programminformationen anzeigen, indem Sie die Taste **i** während eines Programms drücken. Ausführliche Informationen zum aktuellen Programm erhalten Sie durch zweimaliges Drücken der Taste **i**. Falls die Programminformationen mehr als eine Seite umfassen, können Sie mit der Taste vor- und zurückblättern. Drücken Sie die Taste **EXIT**, um die Info-Box auszublenden.

Die Anzeigedauer der Info-Box können Sie in *MENU-INSTALLATION-SYSTEMEINSTELLUNG-ANDERE EINSTELLUNGEN-INFO. BOX ANZEIGEDAUER* einstellen.

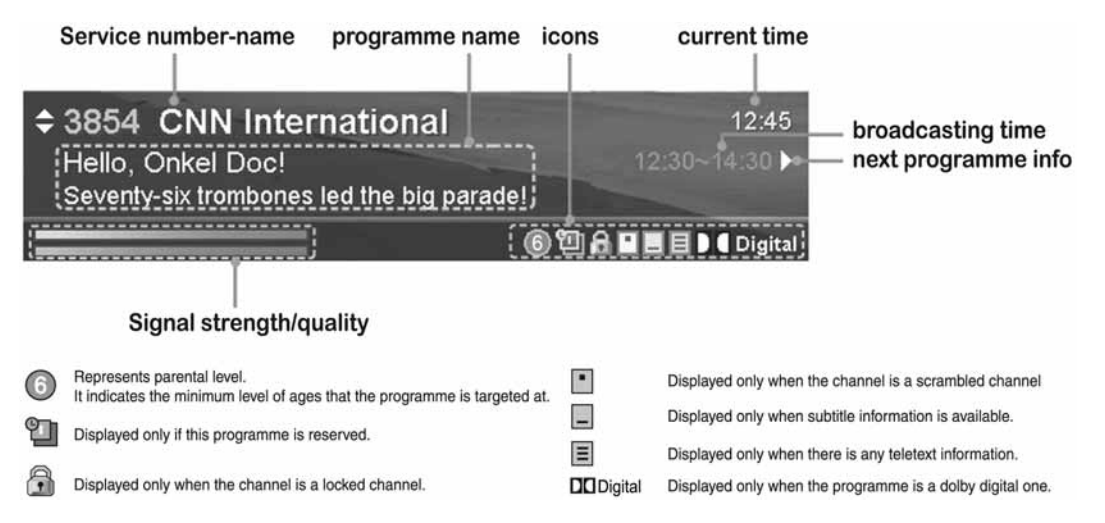

# **5.2 Ändern der Sprache**

Wenn das aktuelle Programm Untertitelinformationen bietet, wird auf der Info-Box das Untertitelsymbol I angezeigt. Die Untertitelsprache können Sie mit der Taste UNTERTITEL (a) auswählen. Sie können eine Standard-Untertitelsprache unter *MENU-INSTALLATION-SYSTEMEINSTELLUNG-SPRACHEINSTELLUNG-UNTERTITELSPRACHE* auswählen. Falls das aktuelle Programm in mehreren Audiosprachen verfügbar ist, können Sie mit der Taste **SOUNDTRACK** (@) auswählen, in welcher Sprache das Programm wiedergegeben wiedergegeben werden soll. Sie können eine Standard-Audiosprache unter *MENU-INSTALLATION-SYSTEMEINSTELLUNG-SPRACHEINSTELLUNG-AUDIOSPRACHE* auswählen. Sie können außerdem eine Standard-OSD-Sprache unter

*MENU-INSTALLATION-SYSTEMEINSTELLUNG-SPRACHEINSTELLUNG-MENÜSPRACHE* auswählen.

# **5.3. VIDEOTEXT**

Wenn das Programm Videotext unterstützt, wird das Videotextsymbol 目 in der Info-Box angezeigt. Zum Aufrufen des Videotextes verwenden Sie die Taste UNTERTITEL (**C)**, um den Videotext anzuzeigen.

Zum Anzeigen des Videotextmenüs drücken Sie die Taste MENU im Videotextmodus. Wählen Sie mit der Taste (/) die gewünschte Videotext-Funktion, und drücken Sie die Taste **OK**. Die Videotextseite zeigen Sie mit den Tasten **CH-/CH+** , , **RECALL** oder den **ZIFFERNTASTEN** an.

### **Videotext-Funktionen**

- Εi **Index**Zurück zur Indexseite. Wenn es keine Indexseite gibt, wird direkt zu Seite 100 gesprungen.
- EO Durchsucht die Unterseite mit dem von den Benutzern erstellten Untercode. Außerhalb des **Unterseite**Videotextmodus wird die aktuelle Uhrzeit angezeigt.
- **MIX**国 Anpassen der Transparenz des Videotextbildschirms.
- EX **Abbrechen** Ausblenden des Videotexts mit Ausnahme der Seitenzahl.
- [≣?] **Einblenden** Anzeigen versteckter Informationen.
- **Verdoppeln** Verdoppelt die Schriftgröße des angezeigten Texts. Ε∙
- 巨头 **Seite**Beibehalten der aktuellen Seite ohne Aktualisierung. **beibehalten**

## **5.4 Einstellen der Programmeigenschaften**

Sie können das aktuelle Programm zu den Favoriten hinzufügen. Außerdem können Sie während eines Programms das aktuelle Programm sperren, entsperren, überspringen und löschen. Gehen Sie dazu folgendermaßen vor:

1. Drücken Sie während eines Programms die Taste **OK**. Die Programmliste wird auf dem Bildschirm angezeigt.

Sie können die Programmliste auch mit *MENU-PROGRAMM WÄHLEN-EINFACH (oder FORTGESCHRITTEN)* anzeigen. Den Programmlistentyp (Alle, Favoriten, Sendergruppe, Satelliten, A-Z) wählen Sie durch Drücken einer **Farbtaste**.

- 2. Drücken Sie die Taste **MENU**, während die Programmliste angezeigt wird.
- 3. Wählen Sie die gewünschte Option (**Favoriten/Sperren** oder Entsperren/Überspringen/Löschen) mit der Taste  $\blacktriangle / \blacktriangledown$ , und drücken Sie die Taste **OK** oder **4/▶**.
- 4. Drücken Sie nach dem Einstellen der Eigenschaften eines Programms die Taste **OK**, um die Änderungen zu speichern.

### **Hinweis:**

- • Beim Entsperren eines Programms werden Sie aufgefordert, Ihren PIN-Code einzugeben. **Der standardmäßige PIN-Code lautet 0000**.
- •Beim Umschalten in ein gesperrtes Programm sollten Sie den PIN-Code eingeben, um das Programm sehen zu können.
- • Mit der Taste **CH-/CH+** können Sie ein übersprungenes Programm nicht sehen. Sie können das übersprungene Programm jedoch mit den **ZIFFERNTASTEN** oder der Programmliste sehen.
- •Ausführliche Informationen zum Bearbeiten der Favoriten finden Sie unter **6.3 Bearbeiten von Favoriten**.

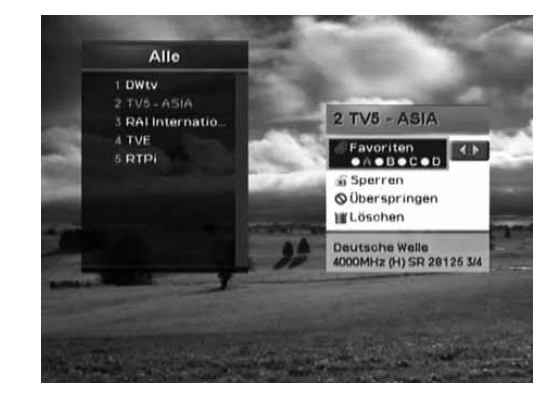

#### 6 Programmliste

Es gibt fünf verschiedene Programmlistenarten: Alle, Favoriten, Sendergruppe, Satelliten, A-Z. Damit finden Sie Programme, die Sie interessieren, schnell und einfach.

Die Programmliste "Alle" zeigt alle gesuchten TV- oder Radioprogramme nach Programmnummer sortiert an. Die Programmliste "Favoriten" zeigt Die Programmliste "Favoriten" zeigt Ihre Lieblingsprogramme an. Sie können diese nach Ihren Vorliegen in vier Untergruppen organisieren. Die Programmliste "Sendergruppe" zeigt die Programme nach Sendergruppen sortiert an. Die Programmliste "Satelliten" sortiert die Programme nach Satelliten und die Programmliste "A-Z" zeigt alle TV- und Radioprogramme in alphabetischer Reihenfolge an.

## **6.1 Umschalten von Programmen**

- 1. Drücken Sie während eines Programms die Taste **OK**, um die gewählte Programmliste anzuzeigen. Sie können die Programmliste auch mit *MENU-PROGRAMM WÄHLEN-EINFACH (oder FORTGESCHRITTEN)* anzeigen.
- 2. Drücken Sie eine **Farbtaste** , um die entsprechende Programmliste anzuzeigen.

**ROT** (Programmliste "Alle"), **GRÜN** (Programmliste "Favoriten"), **GELB** (Programmliste "Sendergruppe"), **BLAU** (Programmliste "Satelliten"), **WEISS** (Programmliste "A-Z")

3. Wählen Sie mit den Tasten , **CH-/CH+** oder den **ZIFFERNTASTEN** das gewünschte Programm aus, und drücken Sie die Taste **OK**, um zum gewünschten Programm umzuschalten.

# $2$  TV5 - ASIA **S** PALInternational **A TVE** 6 RTPi 2 TV5 - ASIA

Favoriten Sendergruppe Satelliten

 $A-Z$ 

Alle

1 DWtv

### **Hinweis:**

- • Wenn Sie bei angezeigter Programmliste die Taste **TV/RADIO** drücken, können Sie zwischen TV-Programmliste und Radio-Programmliste wechseln.
- • In dieser Programmliste können Sie auch die Programmeigenschaften einstellen. Drücken Sie die Taste **MENU**, während die Programmliste angezeigt wird. Weitere Informationen finden Sie unter **5.4 Einstellen der Programmeigenschaften**.

## **6.2 Bearbeiten von Programmen**

TV- oder Radioprogramme können Sie unter TV-Programme bearbeiten (*MENU - INSTALLATION - KANÄLE BEARBEITEN - TV-PROGRAMME BEARBEITEN - ALLE PROGRAMME BEARBEITEN*) oder unter Radioprogramme bearbeiten (*MENU - INSTALLATION - KANÄLE BEARBEITEN - RADIOPROGRAMME BEARBEITEN - ALLE PROGRAMMEBEARBEITEN*) bearbeiten. Sie werden aufgefordert, Ihren PIN-Code einzugeben. **Der standardmäßige PIN-Code lautet 0000**. Bevor Sie den Bildschirm TV/Radioprogramme bearbeiten beenden, werden Sie aufgefordert, die Änderungen zu speichern. Wenn Sie die Änderungen speichern möchten, wählen Sie **OK**, und drücken Sie die Taste **OK**.

Sie können Programme löschen, verschieben, sperren oder entsperren, überspringen und umbenennen.

Mit der Taste ▲/▼/◀/▶ können Sie ein Programm auswählen. Drücken Sie dann eine **Farbtaste**, um den entsprechenden Vorgang wie auf dem Bildschirm beschrieben auszuführen.

Wenn Sie ein Programm umbenennen, wird auf dem Bildschirm eine Tastatur angezeigt. Sie können den Namen über die Tastatur ändern. Wählen Sie mit der Taste ▲/▼/◀/▶ ein Zeichen aus, und drücken Sie die Taste **OK**, um das gewünschte Zeichen einzugeben. Nachdem Sie den neuen Namen eingegeben haben, drücken Sie die **GELBE** Taste, um ihn zu speichern.

- •Zum Löschen eines Zeichens drücken Sie die **BLAUE** Taste.
- •Zum Umschalten zur Standardtastatur drücken Sie die **ROTE** Taste.
- •Zum Umschalten zur erweiterten Tastatur drücken Sie die **GRÜNE** Taste.

**Hinweis:** Sie sollten Ihren PIN-Code mit den **ZIFFERNTASTEN**eingeben, um die gesperrten Programme ansehen zu können.

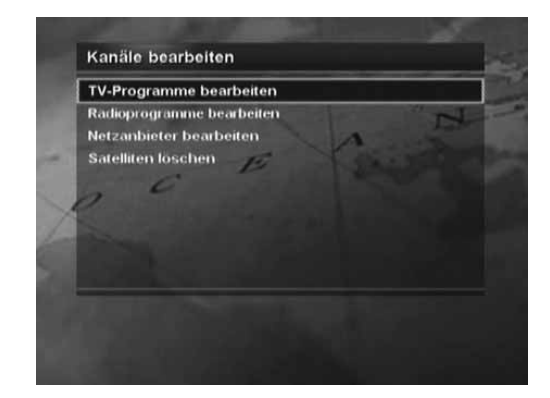

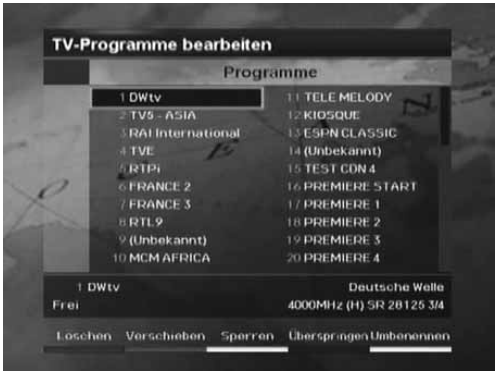

## **6.3 Bearbeiten von Favoriten**

Mit Favoriten bearbeiten (MENU - INSTALLATION - KANÄLE BEARBEITEN - TV-PROGRAMME BEARBEITEN - FAVORITEN BEARBEITEN A~D) oder mit Radiofavoriten bearbeiten (MENU - INSTALLATION - KANÄLE BEARBEITEN - RADIOPROGRAMME *BEARBEITEN - FAVORITEN BEARBEITEN A~D*) können Sie Programme zu Favoritengruppen hinzufügen. Bevor Sie den Bildschirm Favoriten bearbeiten beenden, werden Sie aufgefordert, die Änderungen zu speichern. Wenn Sie die Änderungen speichern möchten, wählen Sie OK, und drücken Sie die Taste **OK**.

Der Bildschirm Favoriten bearbeiten besteht aus Favoritengruppe und Favoritenliste auf der linken Bildschirmseite und Programmliste auf der rechten Seite. Mit der Taste  $\blacktriangleright$  können Sie die Markierung in der Reihenfolge Favoritengruppe, Favoritenliste und Programmliste verschieben. Mit der Taste verschieben Sie die Markierung in umgekehrter Reihenfolge. Um Programme zu einer Favoritenliste hinzuzufügen, wählen Sie mit der Taste in der Programmliste ein Programm aus, und drücken Sie die Taste **OK**. Weitere Informationen zum Bearbeiten der Programme in der Favoritenliste finden Sie unter **6.2 Bearbeiten von Programmen**.

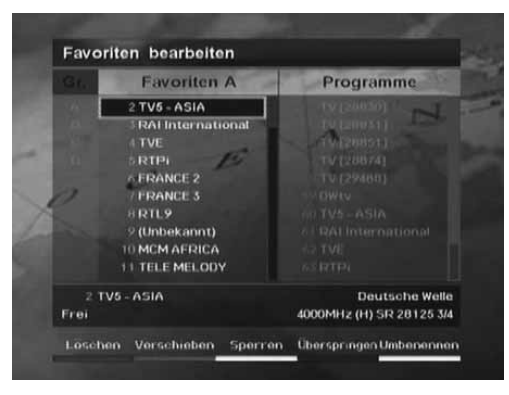

## **6.4 Bearbeiten von Netzanbietern**

Sie können Netzanbieter löschen, verschieben und umbenennen. Zum Aufrufen des Menüs Netzanbieter bearbeiten gehen Sie zu *MENU - INSTALLATION - KANÄLE BEARBEITEN - NETZANBIETER BEARBEITEN*.Mit der Taste können Sie einen Netzanbieter auswählen. Drücken Sie dann eine **Farbtaste**, um den entsprechenden Vorgang wie auf dem Bildschirm beschrieben auszuführen. Mit der Taste ▶ können Sie die Markierung in der Reihenfolge Netzanbieterliste und Programmliste verschieben. Mit der Taste verschieben Sie die Markierung in umgekehrter Reihenfolge. Weitere Informationen zum Umbenennen eines Netzanbieters finden Sie unter **6.2Bearbeiten von Programmen**.

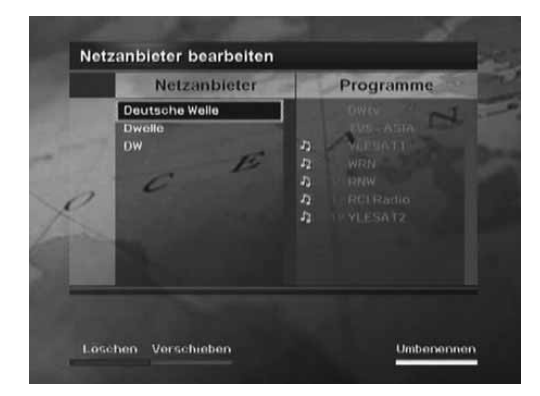

## **6.5 Löschen von Satelliten**

Sie können Satelliten und Transponder löschen.

Zum Aufrufen des Menüs Satelliten löschen gehen Sie zu *MENU - INSTALLATION - KANÄLE BEARBEITEN - SATELLITEN LÖSCHEN*.

Der Bildschirm Satelliten löschen besteht aus einer Satellitenliste auf der linkenBildschirmseite und einer Transponderliste und Programmliste auf der rechten Seite. Mit der Taste ▶ können Sie die Markierung in der Reihenfolge Satellitenliste, Transponderliste und Programmliste verschieben. Mit der Taste verschieben Sie die Markierung in umgekehrter Reihenfolge.

Sie können einen Satelliten in der Satellitenliste oder einen Transponder in der Transponderliste mit der Taste auswählen. Drücken Sie dann die **ROTE** Taste, um den ausgewählten Satelliten oder Transponder zu löschen.

**Hinweis:** Sie sollten mindestens einen Satelliten einschalten.

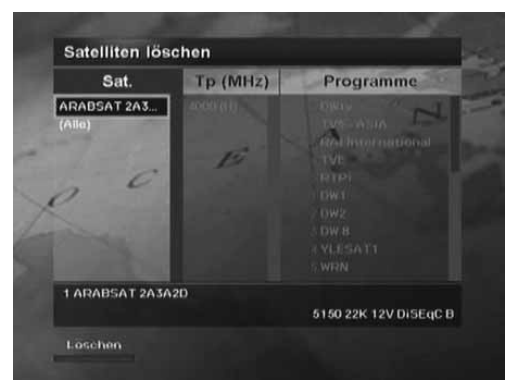

#### $\overline{7}$ Programmführer

Der Programmführer liefert basierend auf Datum und Uhrzeit

Programminformationen zu allen Programmen. Darüber hinaus lassen sich damit Programme bequem im Modus "Jetzt", "Nächste", "Wöchentlich" oder "Schnell" anzeigen. Hiermit können Sie nach dem gewünschten Programm suchen und es ansehen oder reservieren.

Zum Aufrufen des Programmführerbildschirms drücken Sie einfach die Taste **GUIDE** oder wählen ihn mit *MENU - TV-PROGRAMMFÜHRER* aus. ZumSchließen dieses Bildschirms drücken Sie die Taste **GUIDE** oder **EXIT**.

Gehen Sie folgendermaßen vor, um im Programmführer zu navigieren:

- • Drücken Sie die **ROTE** Taste, um die aktuelle oder nächste Programmliste anzuzeigen.
- • Drücken Sie die **GRÜNE** Taste, um die Programmliste für eine Woche anzuzeigen.
- • Drücken Sie die **GELBE** Taste, um die Liste der reservierten Programme anzuzeigen.
- • Drücken Sie die **BLAUE** Taste, um den einfachen Programmführer anzuzeigen. Man bezeichnet diesen auch als Quick Guide (schnellen Programmführer).

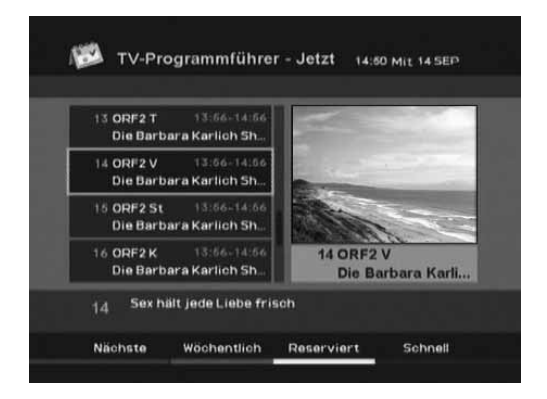

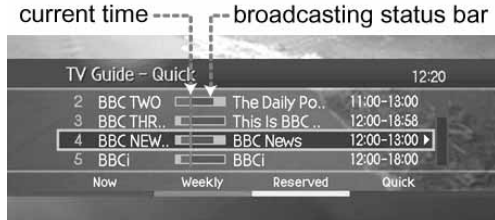

# Programmführer

- • Drücken Sie die **WEISSE** Taste, um das ausgewählte Programm im Modus Jetzt, Nächste, Wöchentlich oder Schnell zu reservieren.
- • Drücken Sie die **WEISSE** Taste, um den Reservierungsmodus zu ändern oder die Reservierung im Modus Reserviert abzubrechen.
- •Mit der Taste **▲/▼** oder **CH-/CH+** wählen Sie ein Programm aus. Bei der Programmumschaltung mit der Taste **A/v** drücken Sie die Taste **OK**, um das ausgewählte Programm auf der rechten Bildschirmseite anzuzeigen.
- •Wählen Sie im wöchentlichen Modus einen Tag mit der Taste 4/b aus, und drücken Sie die Taste **OK**.

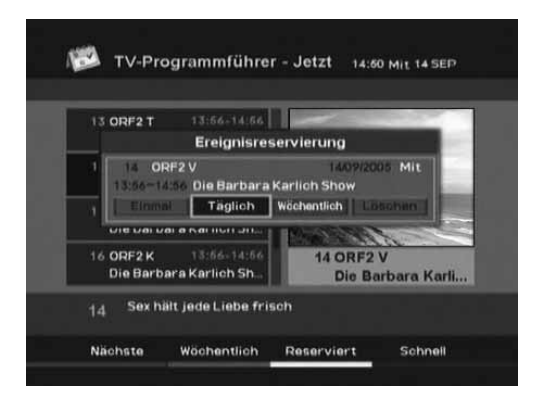

### **Hinweis:**

۲ι 恒 置

 $\overline{7}$ 

- •Drücken Sie die Taste **TV/RADIO**, um zum Radio Programmführer umzuschalten.
- • Die Reservierungssymbole zu den reservierten Programmen im Programmführer hängen vom Reservierungstyp ab.
	- EinmalEinmalige Reservierung eines Programms.

Täglich Tägliche Reservierung eines Programms.

Wöchentlic Reservierung eines Programms einmal pro Woche.

• Passen Sie die Reservierung entsprechend an, falls es zu Programmüberschneidungen kommt. Falls das Programm ganz oder zu bestimmten Zeiten gesperrt ist, werden Sie aufgefordert, Ihren PIN-Code einzugeben, um die Reservierung abzuschließen. **Der standardmäßige PIN-Code lautet 0000**.

#### 8 Einstellungen

In diesem Kapitel wird das Menü beschrieben, in dem Sie das Gerät individuell anpassen können.

## **8.1 Kindersicherung**

Im Menü Kindersicherung (*MENU-KINDERSICHERUNG*) können Sie den Zugriff auf Programme mithilfe von Altersbeschränkungen kontrollieren. Legen Sie die Alterseinschränkung nach Altersfreigabe fest. Mit "Keine Einschränkung" können Sie Programme ohne Sperre ansehen. Sie können alle Programme unabhängig von der Altersfreigabe sperren. Für gesperrte Programme benötigen Sie Ihren PIN-Code.

### **Der standardmäßige PIN-Code lautet 0000**.

Wir empfehlen Ihnen, aus Sicherheitsgründen den alten PIN-Code regelmäßig zu ändern. Sollten Sie Ihren PIN-Code vergessen haben, wenden Sie sich bitte an Ihren Händler vor Ort.

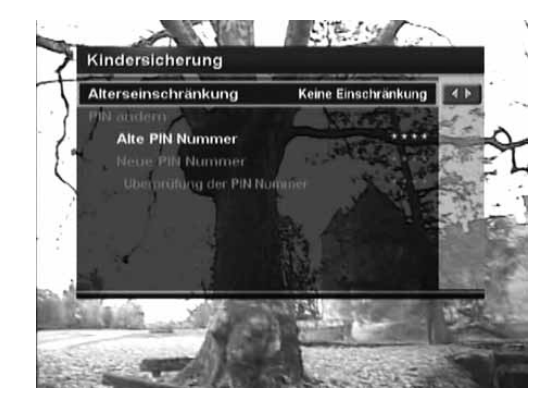

## **8.2 Systemeinstellung**

Im Menü Systemeinstellung (*MENU-INSTALLATION-SYSTEMEINSTELLUNG*) können Sie Sprache, Uhrzeit, Audio/Video-Ausgang, UHF Abstimmung, OSD-Tansparenz, Anzeigedauer der Info-Box und den Umschaltmodus zu reservierten Programmen einstellen.

### **1. Spracheinstellung**

Sie können eine Standardsprache für Menü, Ton und Untertitel festlegen.

### **2. Zeiteinstellung**

Sie können die aktuelle Zeit einstellen und das Gerät automatisch ein- oder ausschalten. Wenn Sie die Weck- und Schlafzeiteingestellt haben, wird das Gerät jeden Tag ein- und ausgeschaltet.

### **3. A/V Ausgangseinstellungen**

In diesem Menü können Sie den Audio- und Videoausgang und Dolby Digital einstellen, das Bildschirmverhältnis auf Ihr Fernsehgerät abstimmen, das Anzeigeformat entsprechend des Bildschirmverhältnisses auswählen, den TV-Standard auswählen und den NTSC-Modus einstellen.

### **4. UHF Abstimmung**

Sie können die UHF-Kanäle für Ihr Fernsehgerät auswählen und die Feinabstimmung vornehmen. Kanalbereich und Frequenz ändern sich entsprechend des PAL-Standards.

### **5. Andere Einstellungen**

Sie können den Transparenzgrad des Onscreen-Displays (OSD) einstellen, die Anzeigedauer der Info-Box beim Programmwechsel festlegen und den automatischen oder manuellen Modus beim Wechsel zu reserviertenProgrammen auswählen.

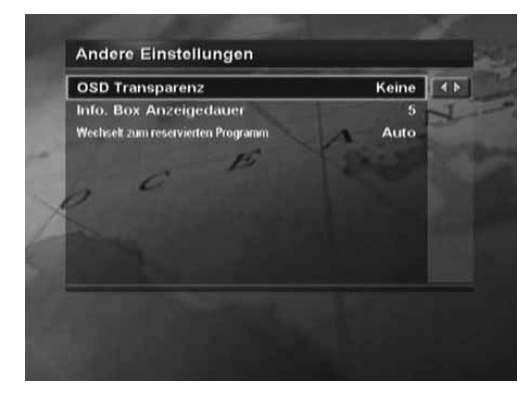

## **9.1 Status**

Im Statusmenü (*MENU-INSTALLATION-STATUS*) finden Sie Prüftools, wie z.B. Informationen über den Systemstatus und die Signalstärke des Programms.

### **1. Empfängerstatus**

Es werden Informationen über Geräteseriennummer, Smartcard-Version, Version des CI-Moduls, Loader-Version und Software-Version angezeigt. Diese Informationen benötigen Sie eventuell, wenn Sie sich zur Lösung eines Problems an Ihren Programmanbieter oder Fachhändler wenden.

### **2. Zugangsmodul**

Hier finden Sie Informationen über das Zugangsmodul – CI-Modul und Smartcard.

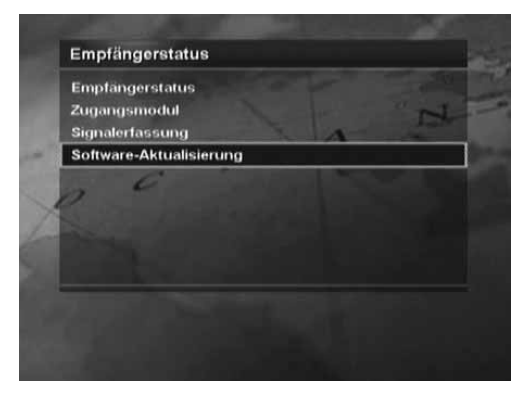

### **3. Signalerfassung**

Signalerfassung Hier können Sie die Signalstärke und –qualität des aktuell eingestellten Programms abfragen.

### **4. Software-Aktualisierung**

Ausführliche Informationen zur Software-Aktualisierung finden Sie unter **11. Software-Aktualisierung**.

## **9.2 Standardeinstellung**

### Im Menü Standardeinstellung (*MENU - INSTALLATION -*

*STANDARDEINSTELLUNG*) können Sie die werkseitigen Einstellungen des Geräts wiederherstellen. Sie werden aufgefordert, Ihren PIN-Code einzugeben. **Der standardmäßige PIN-Code lautet 0000**.

Nach Beendigung der Standardeinstellung wird der Bildschirm Programmsuchlauf angezeigt. Weitere Informationen finden Sie in Kapitel **4. Suchen von Programmen**.

### **Warnung:**

Bitte beachten Sie, dass nach der Ausführung der Standardeinstellung alle Daten mit Ausnahme des angepassten PIN-Codes auf die werkseitigen Einstellungen zurückgesetzt werden.

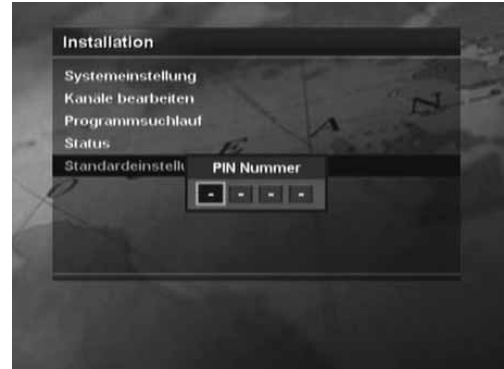

### $10$ Anwendung

Das Gerät bietet zusätzliche Anwendungen an: Kalender, Biorhythmus, Spiele. Diese Anwendungen finden Sie unter *MENU-ANWENDUNG*.

### **1. Kalender**

Sie sehen den angegebenen Monatskalender. Drücken Sie die Taste  $\blacktriangle/\blacktriangledown$ , um das Jahr zu ändern. Drücken Sie die Taste ◀/▶, um den Monat zu ändern. Drücken Sie die Taste **OK** oder **EXIT**, um zum vorherigen Menu zurückzukehren.

### **2. Biorhythmus**

Sie können Ihr Geburtsjahr und -datum einstellen, um Ihren aktuellen Biorhythmusstatus anzuzeigen. Drücken Sie die Taste (/). um zum nächsten Schritt zu gelangen. Drücken Sie die Taste  $\blacktriangle/\blacktriangledown$ , um einen Wert in diesem Schritt zu ändern. Drücken Sie die Taste **EXIT**, um zum vorherigen Menü zurückzukehren.

## **3. Spiele**

Mit der Taste ◀/▶ wählen Sie Spiele aus. Verwenden Sie die Tasten , **OK** , die **FARBTASTEN** oder die Taste **EXIT** entsprechend den Bildschirmanweisungen.

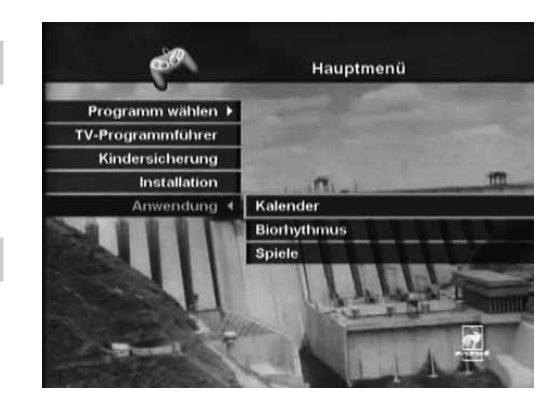

#### $11$ Softwareaktualisierung

Um die gewünschte Leistung des Geräts aufrecht zu erhalten, ist es wichtig, stets die aktuelle Software zu verwenden.

## **1. OTA (Over The Air)**

OTA, eine Abkürzung für Over–the-Air, ist ein Standard für die Übertragung von Software für Geräte über ein Broadcast-System. Over-the-Air (OTA) ist einfach eine alternative Möglichkeit zum Herunterladen von Softwareversionen. Der Betreiber behält sich jedoch das Recht vor, zu bestimmen, wann und wo diese Softwareaktualisierung erfolgt.

Die Softwareaktualisierung wird nur unter folgenden Bedingungen vorgenommen:

1. Auf dem Receiver ist die entsprechende Treibersoftware installiert.

**Achtung:** Falls Sie nicht über die üblichen Treiber verfügen, kann die Software möglicherweise nicht aktualisiert werden, oder das Gerät kann nach der Aktualisierung nicht mehr betrieben werden.

- 2. Der Betreiber bietet die Software über ein bestimmtes Satellitensystem zum Download an.
- 3. Die Empfangsanlage ist korrekt auf den Kanal ausgerichtet, den der Betreiber verwendet.
- 4. Aktualisieren Sie die Software, wenn die Empfangssignalstärke eine hohe Qualität aufweist.

### **Achtung:**

- • Achten Sie darauf, dass das Gerät während der Softwareaktualisierung nicht abgeschaltet oder vom Stromnetz getrennt wird. Falls das Gerät während der Softwareaktualisierung abgeschaltet oder vom Stromnetz getrennt wird, kann dies zu schweren Schäden führen.
- • Ziehen Sie während der Softwareaktualisierung nicht an der Signalleitung. Die Aktualisierung könnte dadurch unterbrochen werden, und das Gerät wäre eventuell nicht mehr funktionstüchtig.

Während der Softwareaktualisierung kann das Gerät nicht verwendet werden. Die Softwareaktualisierung dauert ca. 5 bis 10 Minuten. Für die Softwareaktualisierung gibt es zwei Möglichkeiten: mittels automatischer Erkennung oder über das Menü Software-Aktualisierung (*MENU-INSTALLATION-STATUS-SOFTWARE-AKTUALISIERUNG*).

Beim Einschalten des Geräts kann neue Software gefunden werden. Auf dem Bildschirm sehen Sie die Meldung, dass neue Software gefunden wurde. Wenn Sie die Software aktualisieren möchten, wählen Sie Ja, und drücken Sie die Taste **OK**. Nach der Aktualisierung schaltet sich das Gerät automatisch aus und wieder ein.

### **2. Softwareaktualisierung vom PC**

Sie können das Gerät direkt an einen PC anschließen und die Software durch Übertragung der neuen Software vom PC aktualisieren. Führen Sie die folgenden Schritte aus, um neue Software vom PC auf dieses Gerät herunterzuladen.

- 1. Laden Sie die für Ihr Receivermodell bestimmte Software-Datei von der HUMAX-Website auf Ihren Computer herunter **(http://www.humaxdigital.com)**.
- 2. Laden Sie das Download-Programm ebenfalls von der HUMAX-Website auf Ihren Computer herunter und installieren Sie es.
- 3. Verbinden Sie den Receiver und Ihren PC mit einem seriellen RS-232C-Kabel.
- 4. Führen Sie das Download-Programm aus, und folgen Sie den Anweisungen auf dem Bildschirm.
- 5. Drücken Sie die Taste **STANDBY**, um das Gerät in Betrieb zu nehmen.

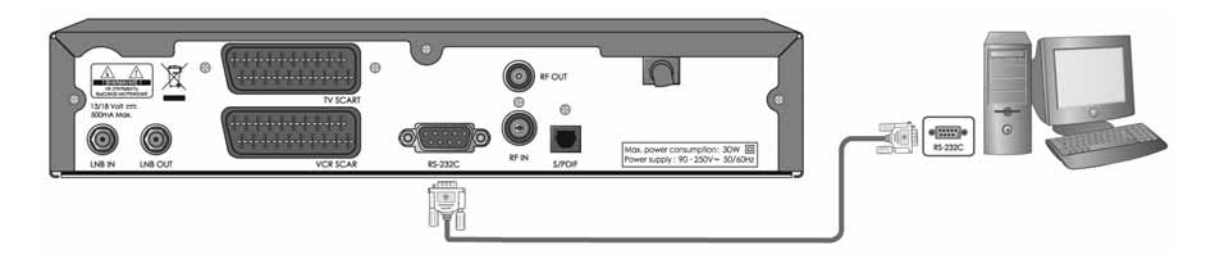

### $12<sup>°</sup>$ Fehlersuche

Lesen Sie erst die folgenden Anweisungen, bevor Sie sich an Ihren Kundendienst vor Ort wenden. Funktioniert das Gerät auch nach Ausführung folgender Fehlerbehebungsmaßnahmen nicht ordnungsgemäß, wenden Sie sich an Ihren Händler oder Ihr Kundendienstzentrum vor Ort.

### 1. **DIE LED an der Vorderseite leuchtet nicht.**

- Überprüfen Sie das Netzkabel, und stellen Sie sicher, dass es an eine geeignete Steckdose angeschlossen ist.

### 2. **Kein Bild**

- Vergewissern Sie sich, dass sich das Gerät im Betriebsmodus befindet.
- Vergewissern Sie sich, dass das AV-Kabel fest an den Fernseher angeschlossen ist.
- Vergewissern Sie sich, dass das Antennenkabel richtig angeschlossen ist.
- Überprüfen Sie die Helligkeitseinstellung des Fernsehgeräts.
- Vergewissern Sie sich, dass es sich nicht um einen Programmausfall handelt.

### 3. **Schlechte Bild- oder Tonqualität**

- Vergewissern Sie sich, dass sich kein Mobiltelefon oder Mikrowellenherd in der Nähe des Geräts befindet.
- Prüfen Sie Stärke und Qualität des Signals, die durch bestimmte Wetterbedingungen beeinträchtigt werden können.
- Falls Ihr Spiegel zu klein ist, tauschen Sie ihn gegen einen größeren aus.
- Falls der Rauschfaktor hoch ist, ersetzen Sie das LNB durch ein LNB mit niedrigem Rauschfaktor.
- Falls das LNB beschädigt oder defekt ist, ersetzen Sie es durch ein neues LNB.

### 4. **Kein Ton oder schlechte Tonqualität**

- Überprüfen Sie die Lautstärkeeinstellung des Fernsehgeräts und des Receivers.
- Überprüfen Sie die Stummschaltung des Fernsehgeräts und des Receivers.
- Drücken Sie die Taste **SOUNDTRACK**, um den Audiotyp zu ändern.

### 5. **Die Fernbedienung funktioniert nicht**

- Zum Bedienen des Geräts über die Fernbedienung sollte der Sender direkt auf den Empfänger am Receiver zeigen.
- Überprüfen Sie die Batterie der Fernbedienung.

### 6. **Keine Vormerkung möglich**

- Vergewissern Sie sich, dass es sich nicht um eine Überschneidung mit einer anderen bereits reservierten Sendung handelt.
- Überprüfen Sie, ob der Hauptschalter ausgeschaltet ist.

### 7. **Ein verschlüsseltes Programm wird nicht dekodiert**

- Installieren Sie das richtige CI-Modul.
- Prüfen Sie, ob das CI-Modul defekt ist.
- Ziehen Sie das CI-Modul heraus, und setzen Sie es wieder ein.

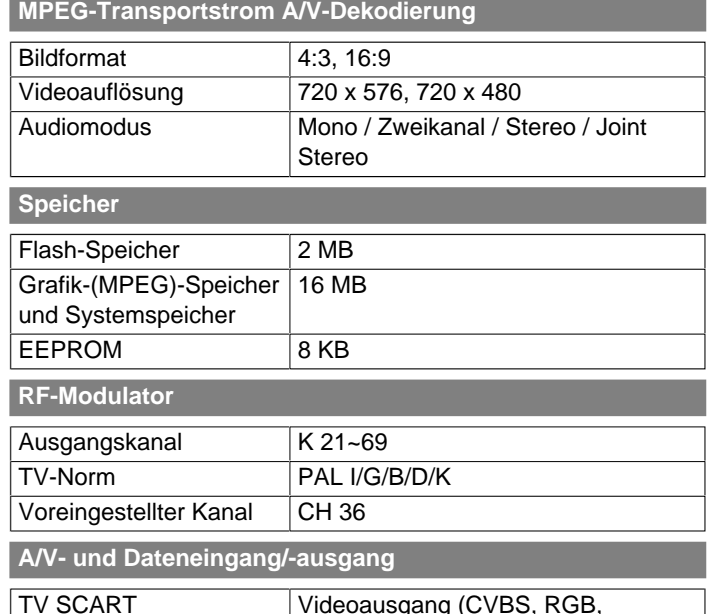

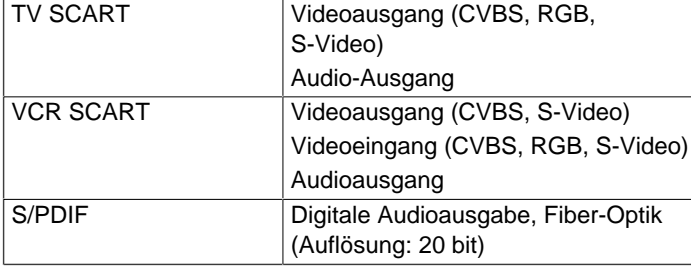

### **Stromversorgung**

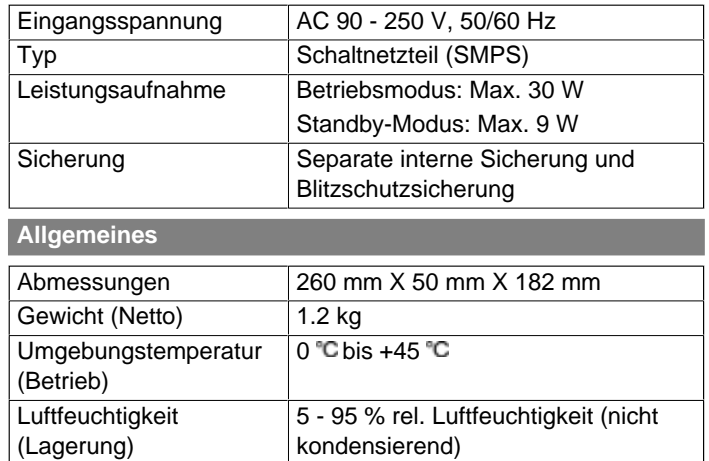

#### $14$ Service und Support

Weitere Informationen, wie z. B. Hilfe zur Fehlersuche, Softwareaktualisierungen und Produkthandbücher, erhalten Sie unter den unten stehenden Website-Adressen und Hotlines.

Wenden Sie sich zuerst an Ihren Händler vor Ort, falls Probleme auftreten.

### **Homepage**

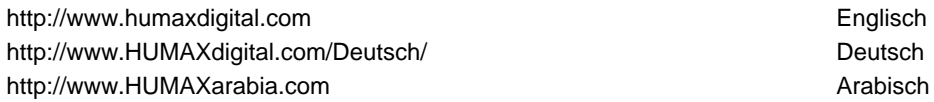

### **HCSA (Humax Customer Service Area) (Interaktiver Kundendienstbereich)**

Software-Download, Informationen und technische Fragen und Antworten

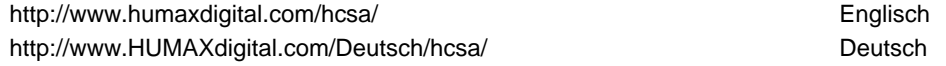

### **E-Mail-Adressen (technische Fragen und Antworten)**

uksupport@humax-digital.co.uk entitled by the extension of the Europa & Nordafrika support@humax-digital.de Deutschland callcenterME@humaxdigital.com Naher Osten Webmaster@humaxdigital.com and sonstige Gebiete and sonstige Gebiete and sonstige Gebiete

### **Humax Call-Center für den Nahen Osten (Dubai, VAE)**

Tel: +971 (0)4 359 2323 (Gesprächszeiten: 9:00 – 20:00 / freitags keine Gesprächszeiten) E-mail: callcenterME@humaxdigital.com Gesprächszeiten: Ortszeit in Dubai (GMT+4) 9:00 – 20:00 (samstags – donnerstags, freitags keine Gesprächszeiten) Support in folgenden Sprachen: Englisch/Arabisch

### **Humax Call-Center (Deutschland)**

Deutschland: 0180 577 8900 (€ 0,12/Min) Österreich: 0820 400675 ( € 0,12/Min+ Internationale Telefongebühren) E-mail: support@humax-digital.de Gesprächszeiten: Ortszeit in Deutschland (GMT+1) 8:00 -23:00 (montags – sonntags) Support in folgenden Sprachen: Deutsch/Englisch

Support für die Reparatur von Hardware finden Sie auf unserer Webseite. (Webseite oder HCSA)

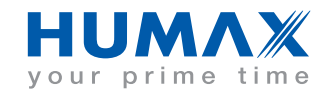